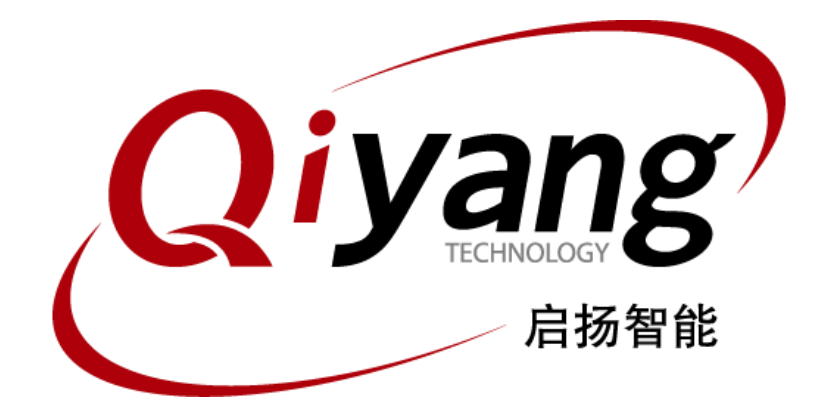

# GF-RK3399-Kit 功能说明与测试手册

版本号:V2.0 2021年04月

浙江启扬智能科技有限公司版权所有

**QIYANG TECHNOLOGY Co., Ltd**

**Copyright Reserved**

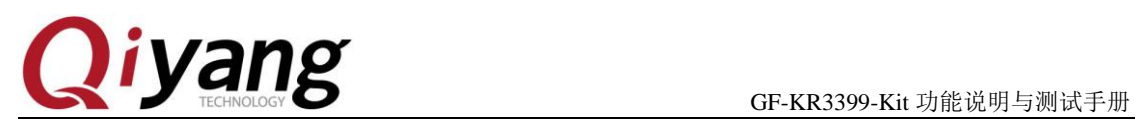

## 版本更新记录

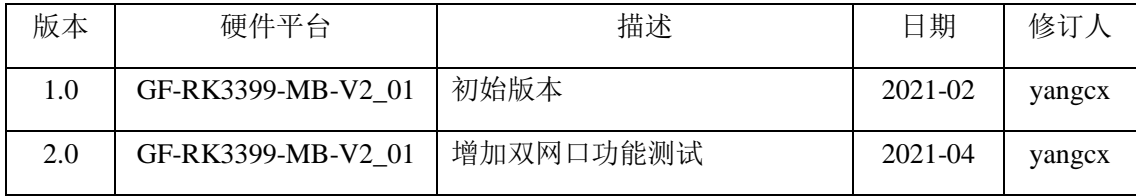

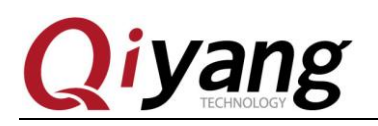

目 录

<span id="page-2-0"></span>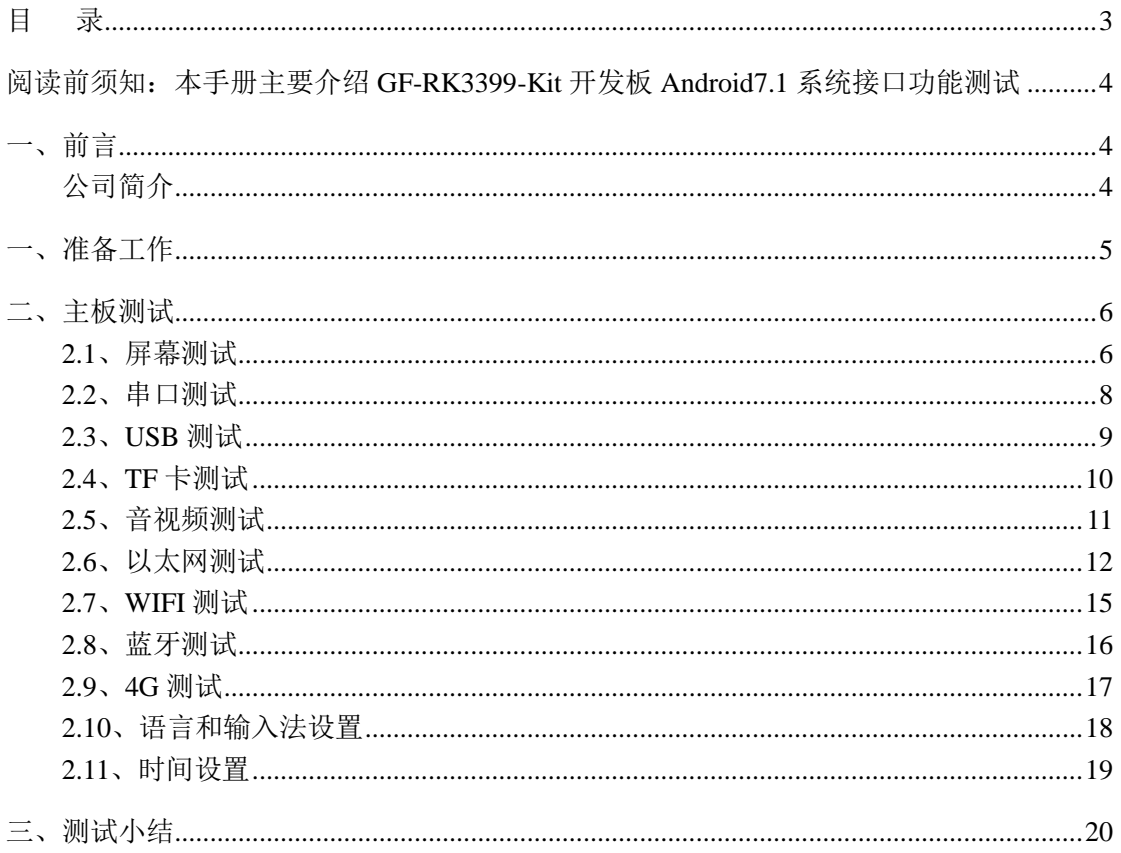

有任何技术问题或需要帮助, 请联系: supports@qiyangtech.com 购买产品, 请联系销售: sales@qiyangtech.com 更多信息请访问: http://www.qiytech.com ©2021 Qiyangtech 版权所有

第3页共21页

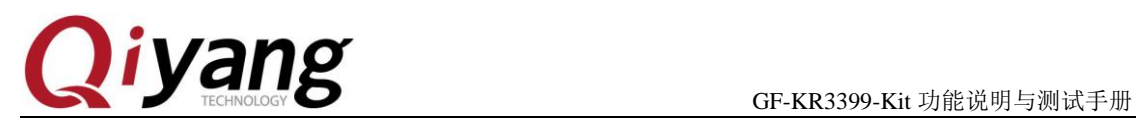

<span id="page-3-0"></span>阅读前须知:本手册主要介绍 GF-RK3399-Kit 开发板 Android7.1 系统接口功能测试

## <span id="page-3-1"></span>一、前言

#### <span id="page-3-2"></span>公司简介

浙江启扬智能科技有限公司 2007 年成立于杭州, 是一家专注于 ARM 嵌入式产品研发、 生产与销售的国家高新技术企业。10 余年的积累与沉淀,成功构建了产品从开发到量产的 服务链。

作为公司的核心,启扬研发团队由 30 余位嵌入式工程师组成,致力于为用户提供简单 易用的嵌入式硬件、软件工具以及定制化的产品解决方案。已广泛应用于工控、物联网、新 零售、医疗、电力、环境监测、充电桩等领域。

设立于诸暨的生产基地为启扬提供了强有力的保障,占地面积 5000 平米,拥有 2 条 SMT 产线,通过并严格遵循 IS09001 质量管理体系认证指导生产。依托雄厚的生产实力,年产能 可达 100 万套,保证用户交期,解决后顾之忧。

启扬拥有完善的销售市场网络,专业的销售和售后团队为用户提供全方位的技术支持与 服务。业务已遍及 120 多个国家和地区,成功帮助 2000 多家用户将产品快速高效地推向市 场。

研发、产能、市场的结合与延伸,为启扬智能成为专业化、全球化的嵌入式软硬件供应 商奠定了坚实的基础。

我们为您提供:

#### ● 多平台软/硬件产品

NXP、Rockchip、MTK、Renesas、TI、Atmel、Cirrus Logic 等多平台 ARM 开发板/ 核心板/工控板和周边硬件产品以及支持用户快速二次开发的配套工具与软件资 源。

#### 定制服务

 充分发挥在 ARM 平台及 Linux、Android、Ubuntu 操作系统上的技术累积,为用户提 供量身定制嵌入式产品服务(OEM/ODM)。

感谢您使用启扬智能的产品,我们会尽最大努力为您提供技术协助!祝愿您工作顺利!

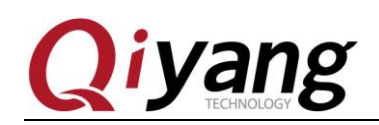

## <span id="page-4-0"></span>一、准备工作

使用前可先查看《GF-RK3399-Kit 硬件说明书》、《GF-RK3399-Kit Android 用户手册》。

出厂前已烧写固件镜像,可直接使用测试。

#### 串口调试:

可参照《GF-RK3399-Kit Android 用户手册》串口调试。

开发板上电,正常连接调试串口,可通过调试串口进入到板子的文件系统中。  $\equiv$ rk3399\_all:/ \$ ٠ Serial: COM1, 115200 37, 16 37 Rows, 84 Cols VT100 CAP NUM

#### **ADB** 调试:

可参照《GF-RK3399-Kit Android 用户手册》ADB 调试。

系统默认开启 adb 调试, 如没有开启可执行以下步骤:

有任何技术问题或需要帮助,请联系: supports@qiyangtech.com 第 5 页 共 21 页

购买产品,请联系销售:sales@qiyangtech.com

更多信息请访问: http://www.qiytech.com

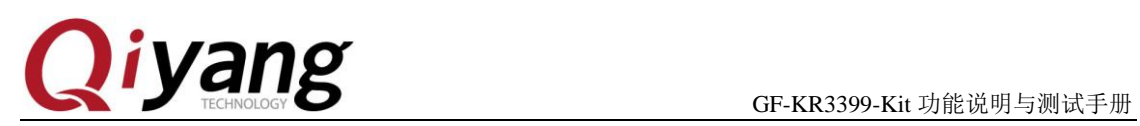

# <span id="page-5-0"></span>二、主板测试

## <span id="page-5-1"></span>**2.1**、屏幕测试

默认支持 LVDS 显示和 HDMI 显示。

#### **7** 寸 **LVDS** 液晶屏测试:

支持配套 7 寸 LVDS 显示屏, 型号 QY-HJ070NA-V1.2, 分辨率: 1024x600。

LVDS 显示屏 LVDS 信号接口-J20,

LVDS 显示屏背光供电接口-J22,

I2C 电容触摸屏接口-J21。

主板与液晶屏连接如下图:

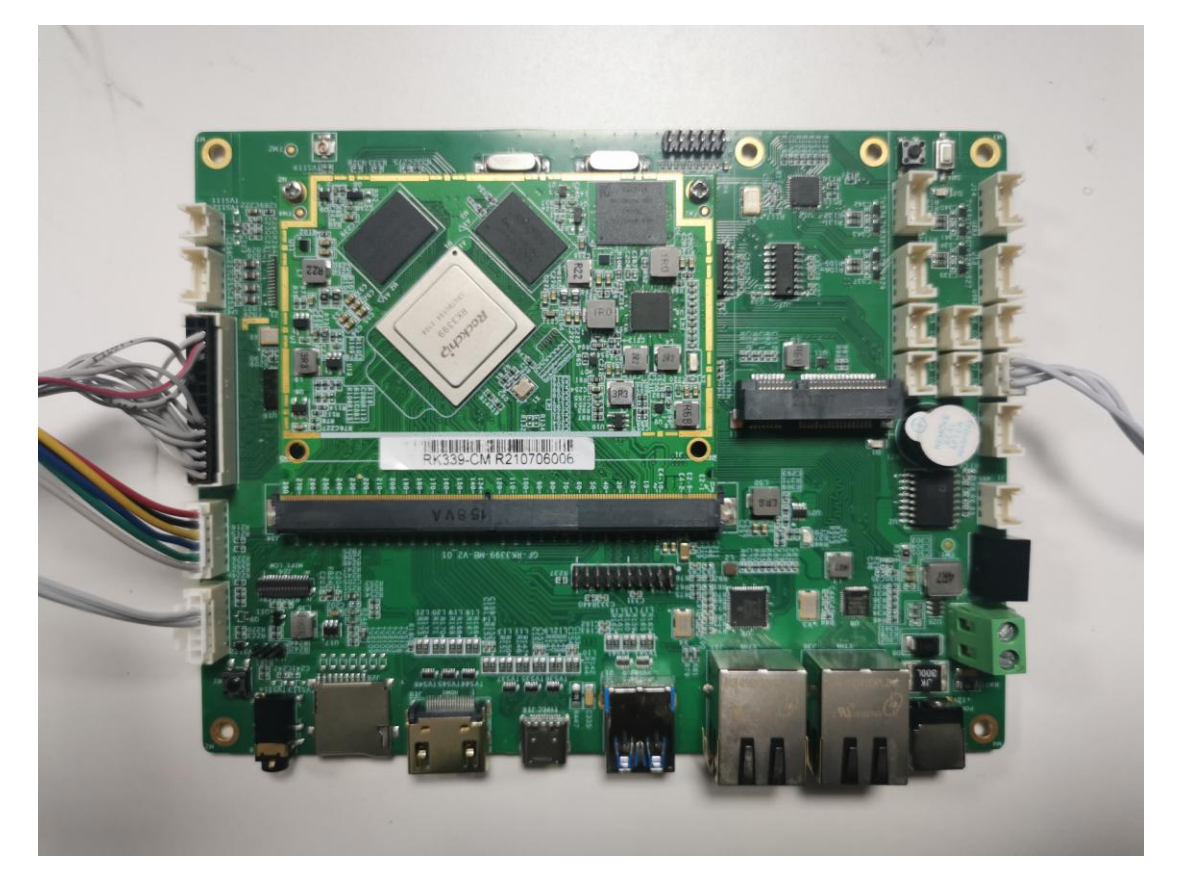

有任何技术问题或需要帮助,请联系:supports@qiyangtech.com 第 6 页 共 21 页 购买产品,请联系销售: sales@qiyangtech.com 更多信息请访问: http://www.qiytech.com ©2021 Qiyangtech 版权所有

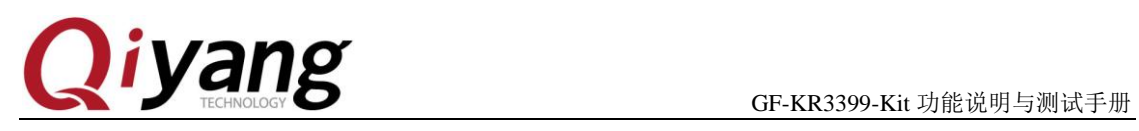

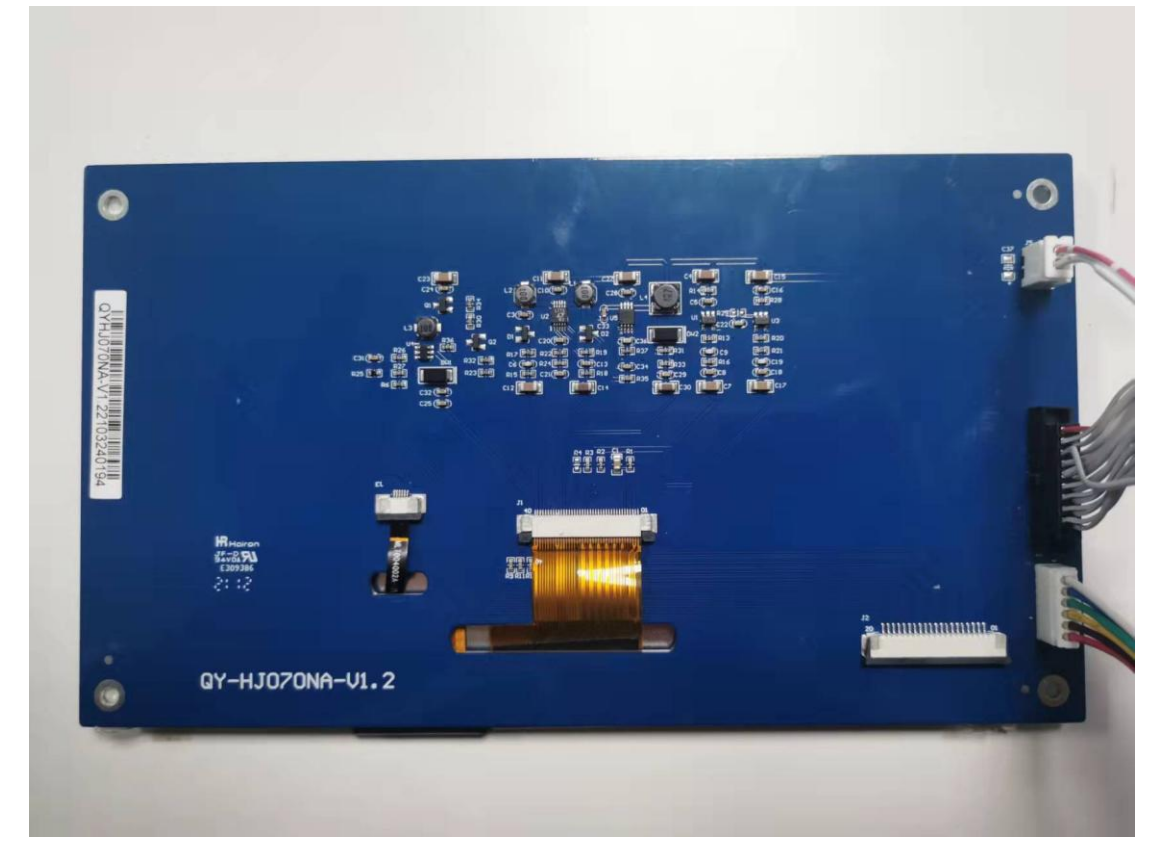

正常系统启动可看到液晶屏显示 Android 系统界面。

如没有采购 7 寸 LVDS 液晶屏, 可使用 HDMI 显示器进行测试。

有任何技术问题或需要帮助,请联系:supports@qiyangtech.com 第 7 页 共 21 页 购买产品,请联系销售: sales@qiyangtech.com 更多信息请访问:http://www.qiytech.com ©2021 Qiyangtech 版权所有

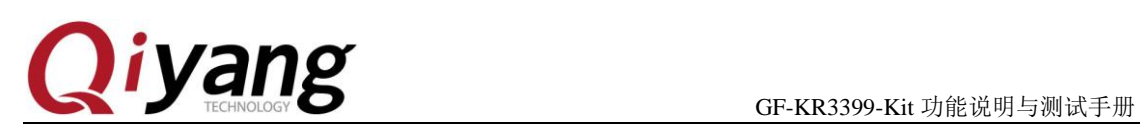

### <span id="page-7-0"></span>**2.2**、串口测试

开发板对外提供 8 路串口(包含 1 路调试串口、1 路 RS485); 其中 SPI1 扩展串口对 应的设备节点为 ttysWK10~13, SPI2 扩展串口对应的设备节点为 ttysWK20~23。

对应节点说明:

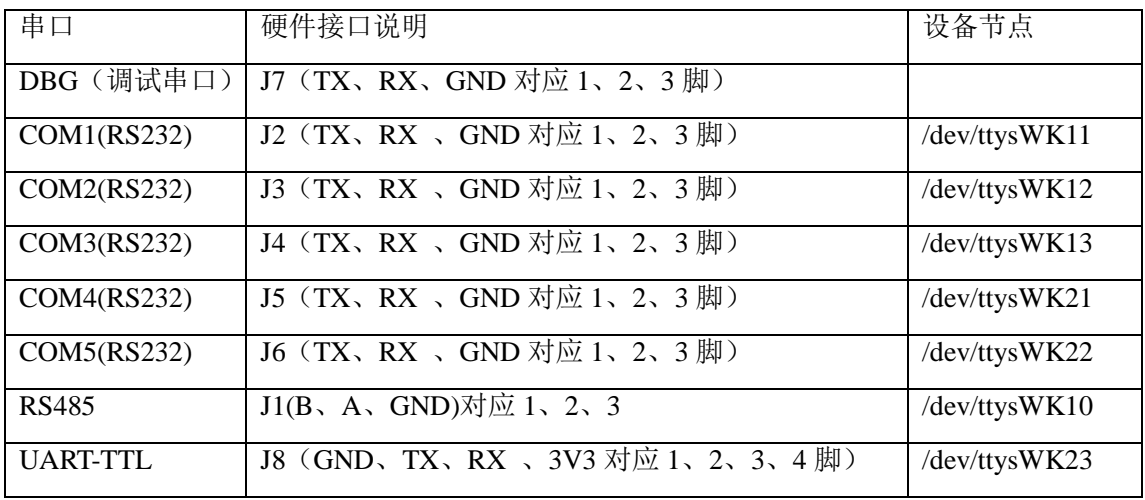

测试工具: serial test.apk 或者其他串口测试 apk。

备注:RS485 测试时波特率硬件限制不超过 115200bps。

有任何技术问题或需要帮助,请联系:supports@qiyangtech.com 第 8 页 共 21 页 购买产品,请联系销售: sales@qiyangtech.com 更多信息请访问: http://www.qiytech.com ©2021 Qiyangtech 版权所有

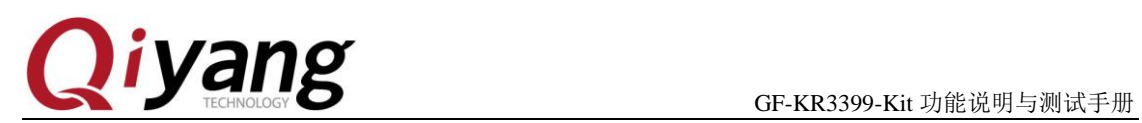

### <span id="page-8-0"></span>**2.3**、**USB** 测试

开发板对外提供 4 路 USB-HOST (USB2.0)接口, 对应接口 J12~J15。需使用提供的 USB 转接线。

鼠标使用:可通过 USB 接口外接鼠标进行操作。

#### **U** 盘测试:

插入 U 盘, Android 系统自动识别设备;

进入菜单界面,打开"资源管理器",可查看相应存储盘中的内容。

有任何技术问题或需要帮助,请联系: supports@qiyangtech.com 第 9 页 共 21 页 购买产品,请联系销售: sales@qiyangtech.com 更多信息请访问: http://www.qiytech.com ©2021 Qiyangtech 版权所有

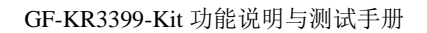

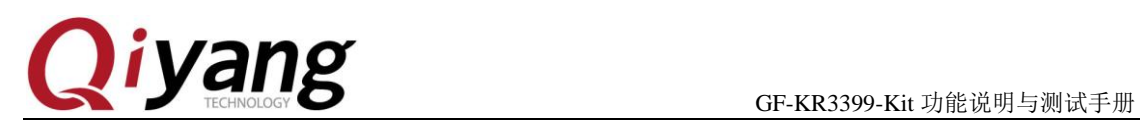

### <span id="page-9-0"></span>**2.4**、**TF** 卡测试

TF 卡槽接口 J26, 插入 TF 卡, Android 系统自动识别设备;

进入菜单界面,打开 资源管理器→ SD 卡, 可查看相应存储盘中的内容。

有任何技术问题或需要帮助, 请联系: supports@qiyangtech.com **第 10 页 共 21 页** 购买产品,请联系销售: sales@qiyangtech.com 更多信息请访问: http://www.qiytech.com ©2021 Qiyangtech 版权所有

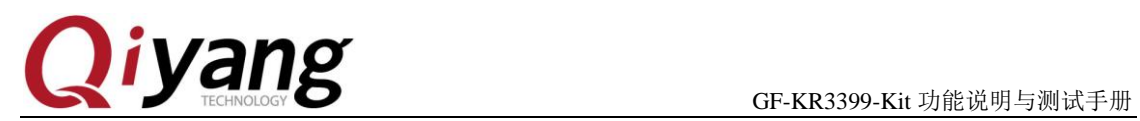

### <span id="page-10-0"></span>**2.5**、音视频测试

开发板对外提供 1 路双声道音频输出接口(耳机插座)、2 路功放输出(喇叭)接口-J29、 1 路 MIC 录音接口-J27。

#### 音频播放:

将提前准备好的音频文件(mp3 等格式)放入 U 盘中;

打开菜单界面的"音乐"播放器进行播放;

选择音频文件进行播放,可通过功放输出(喇叭)播放音乐。

#### 视频播放:

将提前准备好的视频文件(mp4 等格式)放入 U 盘中;

打开菜单界面的"视频播放器"进行播放;

#### 录音测试:

如需要测试录音,可通过 J127-MIC 接口进行测试。

打开菜单界面的"录音机"进行录音和播放测试;

有任何技术问题或需要帮助,请联系:supports@qiyangtech.com 第 11 页 共 21 页 购买产品,请联系销售: sales@qiyangtech.com 更多信息请访问: http://www.qiytech.com ©2021 Qiyangtech 版权所有

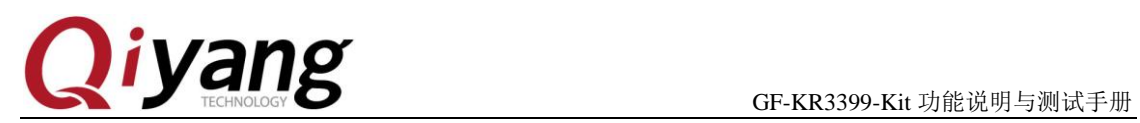

### <span id="page-11-0"></span>**2.6**、以太网测试

开发板对外提供 2 路千兆以太网接口,2 路以太网可单独使用。

2 路以太网对应节点: Ethernet 0 - J36 和 Ethernet 1 - J37。

设置->更多->Ethernet->Independent ethernet port mode->Ethernet 0/1

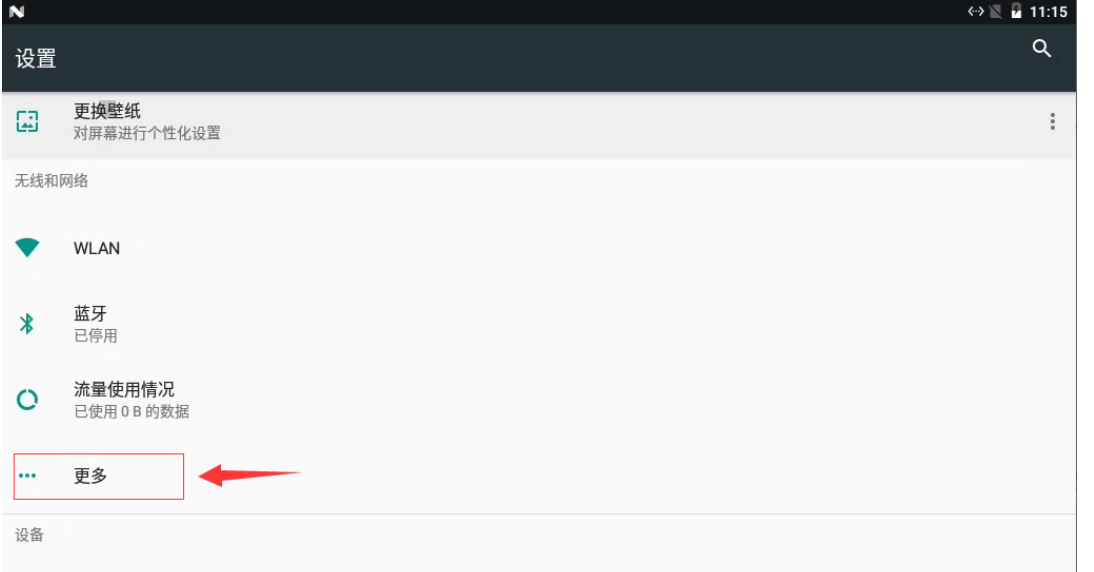

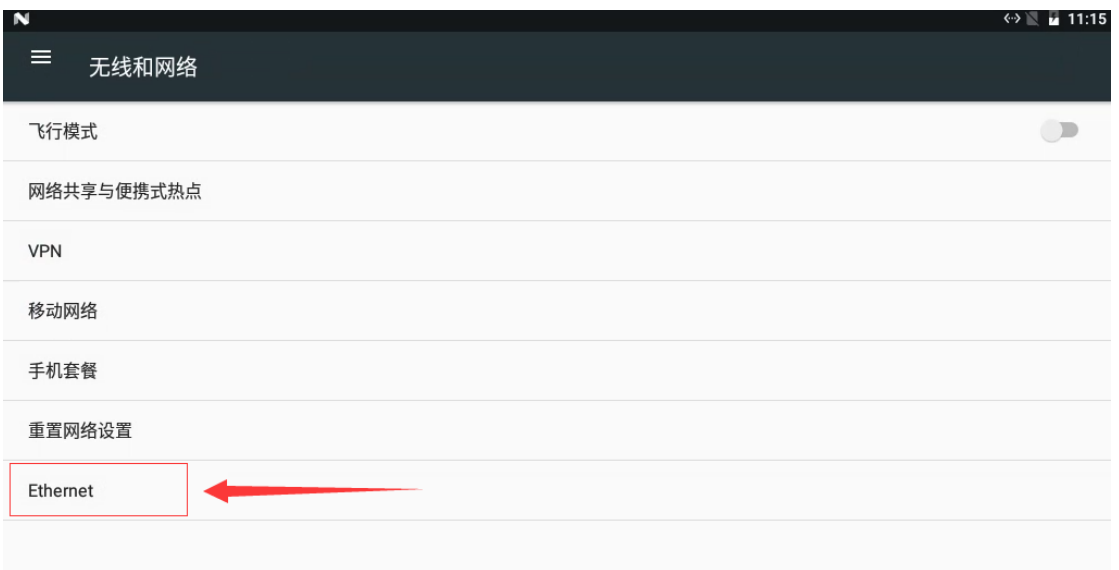

有任何技术问题或需要帮助,请联系:supports@qiyangtech.com 第 12 页 共 21 页 购买产品,请联系销售: sales@qiyangtech.com 更多信息请访问: http://www.qiytech.com ©2021 Qiyangtech 版权所有

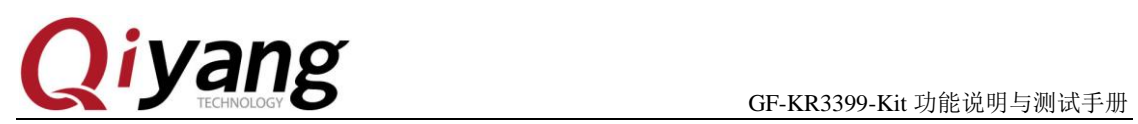

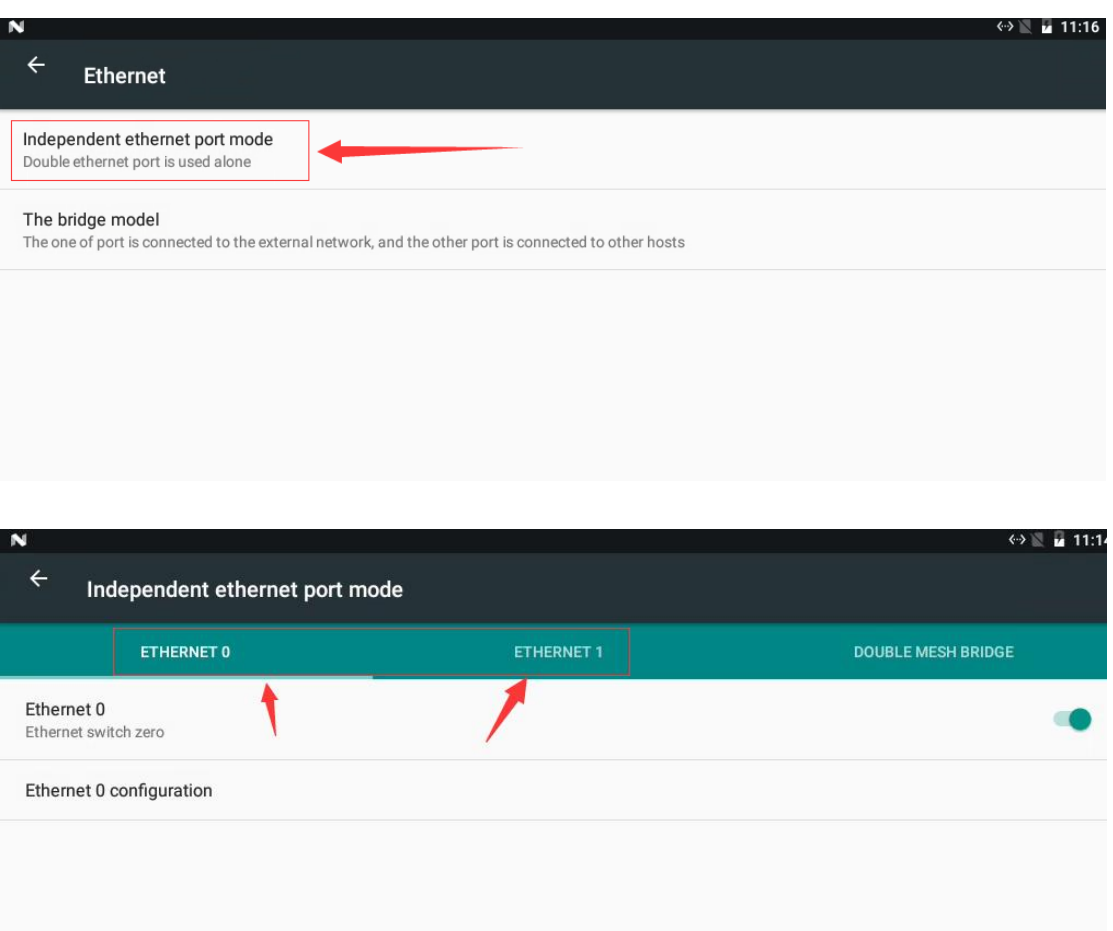

 $\overline{Q}$  $\triangle$  $\blacksquare$  $\Box$  $\overline{C}$  $\circ$ 

每路网口可单独配置:DHCP 设置、静态 IP 设置。

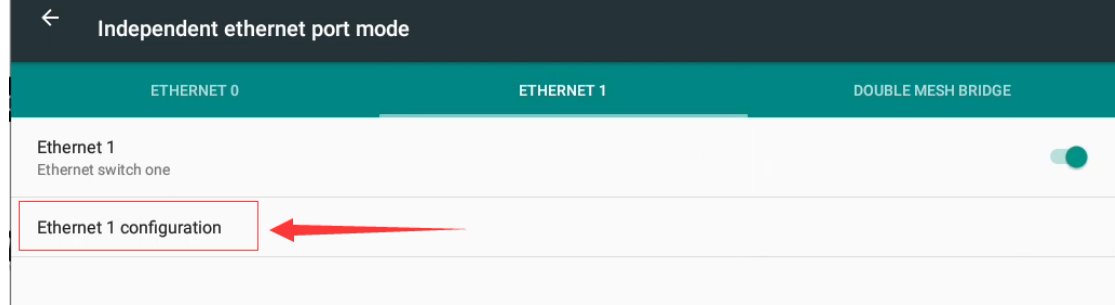

#### 系统默认 DHCP 获取 IP 地址。

有任何技术问题或需要帮助,请联系:supports@qiyangtech.com 第 13 页 共 21 页 购买产品,请联系销售: sales@qiyangtech.com 更多信息请访问:http://www.qiytech.com ©2021 Qiyangtech 版权所有

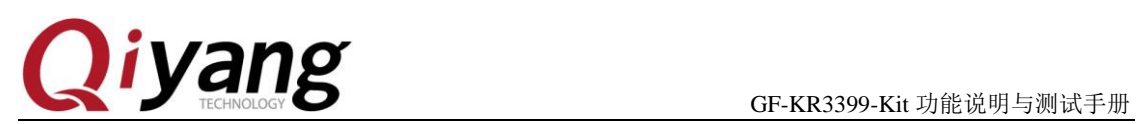

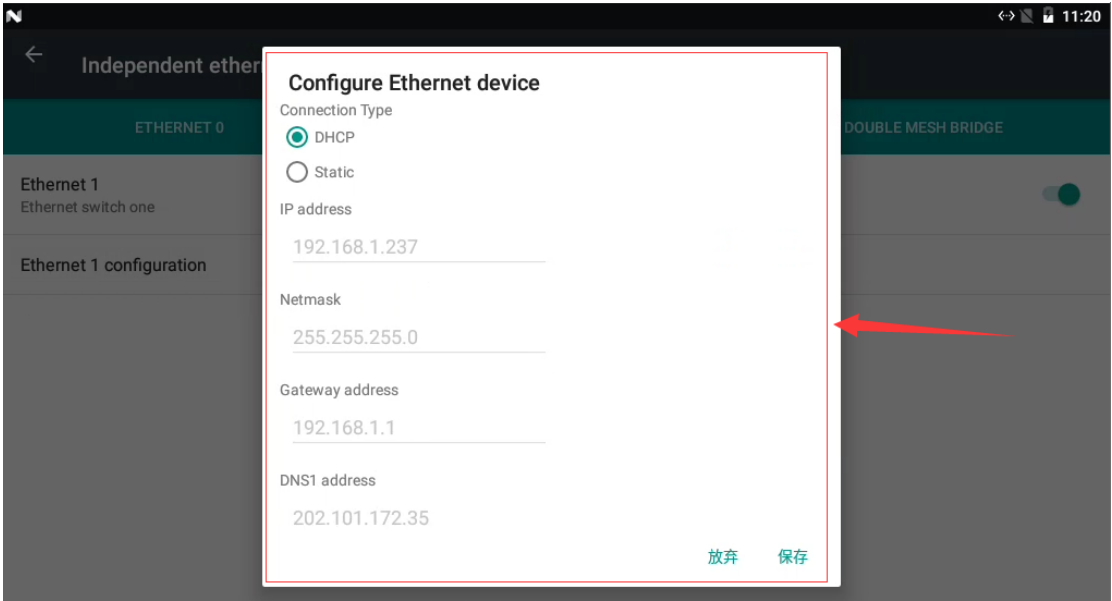

在 Connection Type 栏, 可设置以太网的连接模式 - DHCP 和 Static, 在 Static 模式下, 可 对网口进行配置:

注:IP 地址网段可根据自己测试网段进行配置。

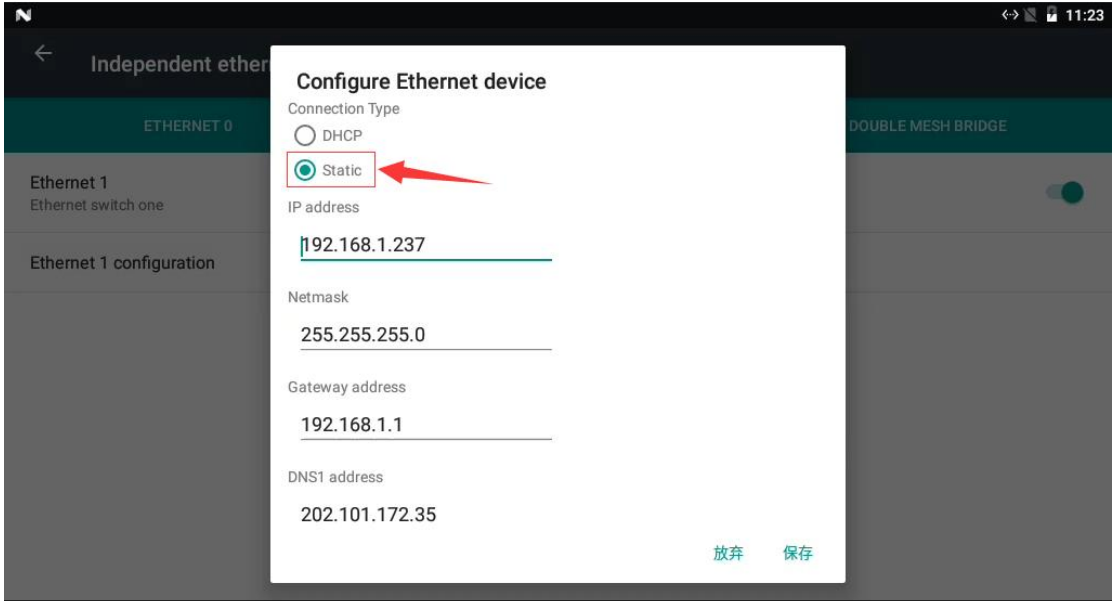

正确设置 IP 信息, 可通过 Android 主界面"浏览器"进行连接网测试。

有任何技术问题或需要帮助,请联系: supports@qiyangtech.com **第 14 页 共 21 页** 购买产品,请联系销售: sales@qiyangtech.com 更多信息请访问: http://www.qiytech.com ©2021 Qiyangtech 版权所有

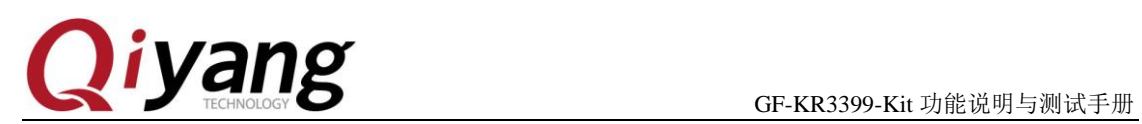

### <span id="page-14-0"></span>**2.7**、**WIFI** 测试

开发板板载 WIFI 模块,支持 802.11a/b/g/n/ac 协议。

测试 WIFI 需外接天线,板载 WIFI-IPEX 天线插座,需外接 WIFI 天线。

测试 WIFI 还需先断开以太网;

在"设置"中打开 WIFI;

打开菜单界面的"search",进行连网测试。

有任何技术问题或需要帮助,请联系: supports@qiyangtech.com **第 15 页 共 21 页** 购买产品,请联系销售: sales@qiyangtech.com 更多信息请访问: http://www.qiytech.com ©2021 Qiyangtech 版权所有

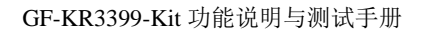

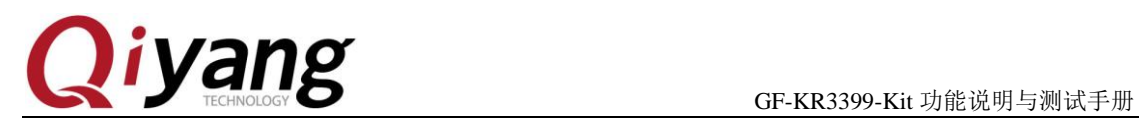

### <span id="page-15-0"></span>**2.8**、蓝牙测试

开发板板载蓝牙模块,支持蓝牙 4.0。

在"设置"中打开蓝牙,进行蓝牙连接测试。

有任何技术问题或需要帮助,请联系:supports@qiyangtech.com 第 16 页 共 21 页 购买产品,请联系销售: sales@qiyangtech.com 更多信息请访问:http://www.qiytech.com ©2021 Qiyangtech 版权所有

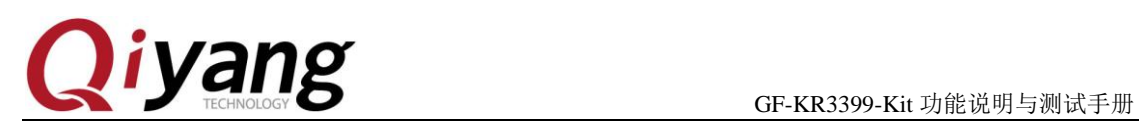

### <span id="page-16-0"></span>**2.9**、**4G** 测试

开发板板载 MINI-PCIE 插座,用于外接 4G 模块(USB2.0 通讯); 需外接 4G 模块测 试,这里以 EC20 模块为例测试。

正常接入 4G 模块和 SIM 卡;

关闭 WIFI、以太网;

打开菜单界面的"search",进行连网测试。

有任何技术问题或需要帮助,请联系: supports@qiyangtech.com **第 17 页 共 21 页** 购买产品,请联系销售: sales@qiyangtech.com 更多信息请访问: http://www.qiytech.com ©2021 Qiyangtech 版权所有

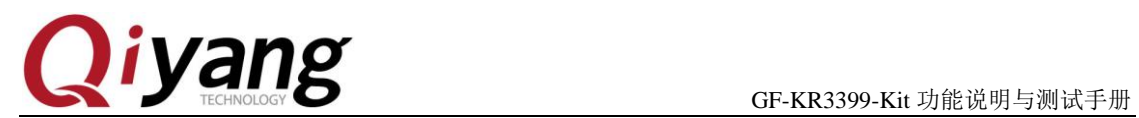

### <span id="page-17-0"></span>**2.10**、语言和输入法设置

Android 系统自带语言设置。

Android 系统主界面的"设置"重新,找到: "语言和输入法"设置项,可进行语言和 输入法设置。

有任何技术问题或需要帮助, 请联系: supports@qiyangtech.com **第 18 页 共 21 页** 购买产品,请联系销售: sales@qiyangtech.com 更多信息请访问: http://www.qiytech.com ©2021 Qiyangtech 版权所有

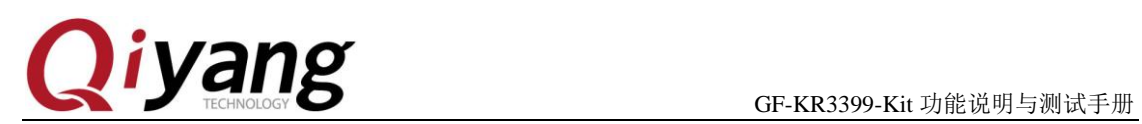

### <span id="page-18-0"></span>**2.11**、时间设置

Android 系统主界面的"设置"程序,找到: "日期和时间"设置项,进行时间设置。

默认勾选在有效网络连接的情况下,自动从网络获取时间、自动设置时区。也可手动设 置日期时间及格式等。

有任何技术问题或需要帮助, 请联系: supports@qiyangtech.com **第 19 页 共 21 页** 购买产品,请联系销售: sales@qiyangtech.com 更多信息请访问: http://www.qiytech.com ©2021 Qiyangtech 版权所有

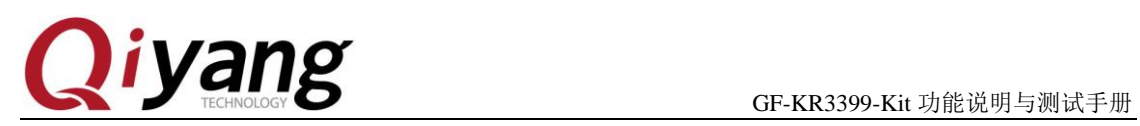

# <span id="page-19-0"></span>三、测试小结

开发板的基本功能到此测试完毕,对于测试过程中出现的问题。编写中的笔者本着求真 务实的精神对文字和程序进行斟酌和校验,但仍难免存在疏误,敬请读者批评指正和谅解。

有任何技术问题或需要帮助,请联系: supports@qiyangtech.com **第 20 页 共 21 页** 购买产品,请联系销售: sales@qiyangtech.com 更多信息请访问: http://www.qiytech.com ©2021 Qiyangtech 版权所有

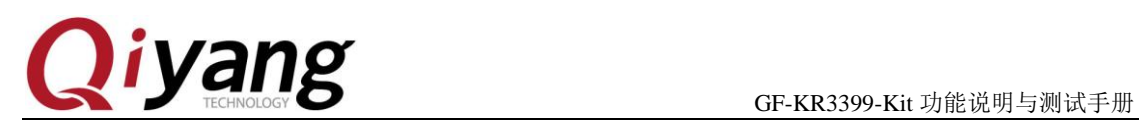

# 浙江启扬智能科技有限公司

电话: 0571-87858811 / 87858822

传真:0571-89935912

技术支持:0571-87858811 转 805

E-MAIL: supports@qiyangtech.com

网址: **[http://www.qiytech.com](http://www.qiytech.com/)**

地址:浙江省杭州市西湖科技园西园八路 6 号 A 幢 3 楼

邮编:310030

有任何技术问题或需要帮助,请联系: supports@qiyangtech.com 第 21 页 共 21 页 购买产品,请联系销售: sales@qiyangtech.com 更多信息请访问: http://www.qiytech.com ©2021 Qiyangtech 版权所有